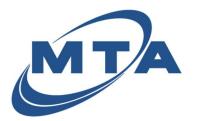

#### MTA eBill Manual

### **One-time & Scheduled Payments**

Once you register with MTA eBill, you have the access to make a onetime payment at any time using your Bank Account or Credit Card. For additional convenience, you can store the payment information for later use or schedule a payment for a future date.

### **One-time Payment**

1) From your Accounts homepage, click **Pay** on the account you want to post a payment to.

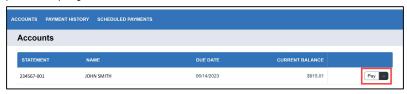

2) Select how much you want to pay using the options: **Current Balance**, **Past Due Balance**, or by manually entering an amount.

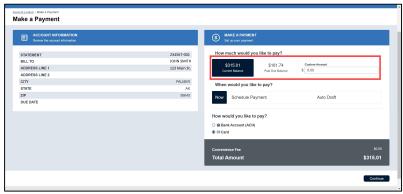

3) To make a one-time payment, select Now as the when to pay option.

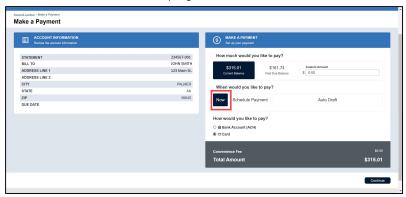

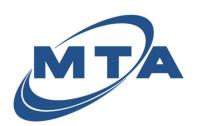

- 4) Select your method of payment, Bank Account or Card, and then click **Continue**.
- 5) Complete the required fields based on your payment selection.

Bank Account

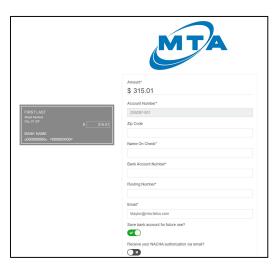

Credit Card

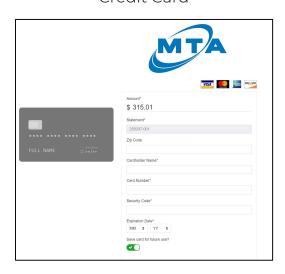

- 6) Once all fields are complete, leave the save payment option checked if you want to save the information for future payments, or uncheck it if you want the information to be removed after the payment.
- 7) Click the Pay button with the amount you selected to pay.

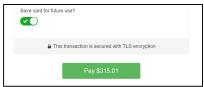

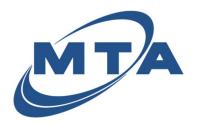

8) The Repay Terms & Conditions will appear. Once you have reviewed all of the information, and agree to the Terms & Conditions, you can select **Agree** at the bottom of the page.

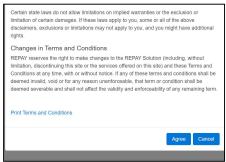

9) Your payment will then submit for processing. If the payment is successful, you will receive the confirmation page.

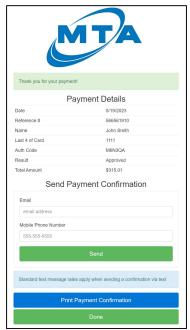

- a. You can opt to have the confirmation sent to you via; email, mobile phone number, or manually print it.
- b. Once you are ready to close the page, select **Done**.
- 10) Your one-time payment is complete, and you will be redirected to your Account's homepage.

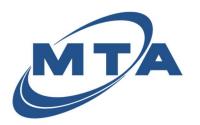

### **Scheduled Payment**

1) From your Account's homepage, click **Pay** on the account you want to post a payment to.

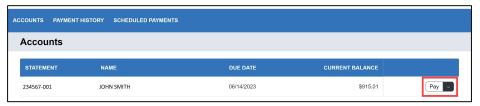

2) Select how much you want to pay using the options: **Current Balance**, **Past Due Balance**, or by manually entering an amount.

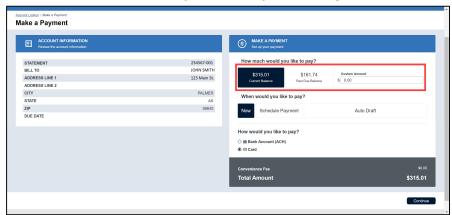

3) To schedule a payment, select **Schedule Payment** as the when to pay option.

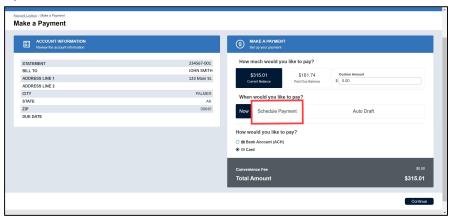

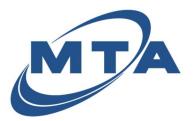

#### **MTA eBill Manuel**

### **One-time & Scheduled Payments**

4) A pop-up will appear confirming the amount of the payment. Click the **Once** button under frequency.

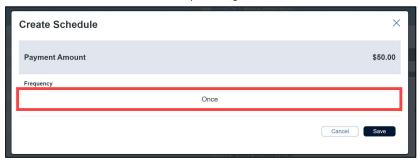

5) This will bring up the scheduler. You can either type in the date or select the calendar icon in the Date field.

\*Note: the calendar on the main view is **not** interactive\*

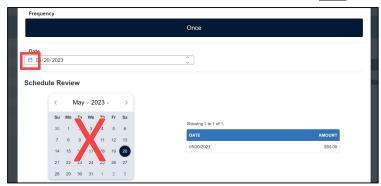

6) If you select the calendar icon, an interactive calendar will pop up where you can select the date for your scheduled payment. Select your desired date, and then click **Save**.

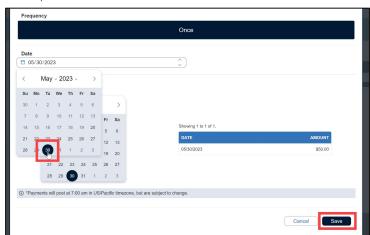

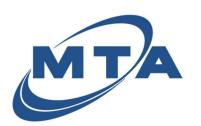

- 7) Select your method of payment, Bank Account, Credit Card, or previously saved payment type and then click **Continue**.
  - a. If you are adding a new payment method, see instructions in One-time payment section above.
- 8) A confirmation screen will appear for you to review the details. If everything is correct, click the **Schedule** button with the amount you selected.

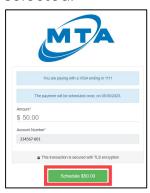

9) You will then receive a schedule payment confirmation screen. You can opt to have the confirmation sent to you via: email, text message, or you can manually print it. Once you are ready to close the page, click **Done**.

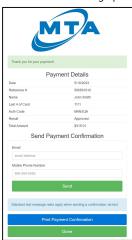

10) Your payment is scheduled and will process on the selected date. You will receive an email confirmation that your payment was successfully made on your schedule date.

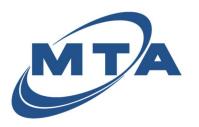

### **Guest Payment**

Use this option if you don't know your CVC, don't want to register, or are assisting another member.

1) From the Accounts login screen select, Guest Account Lookup.

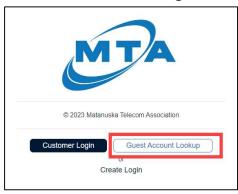

2) Enter the first six digits of the statement number (Customer Number) and Account Number, and the click **Lookup**.

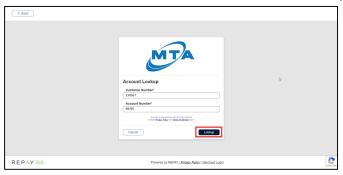

3) Verify you have the correct customer account and then click Pay.

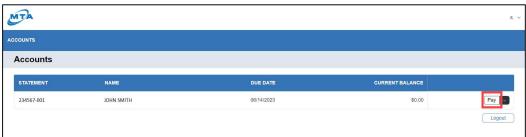

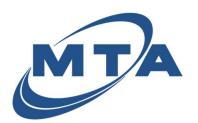

## **MTA eBill Manuel**

## **One-time & Scheduled Payments**

4) The Guest Access version of the profile will appear. You can make a one-time payment as normal. Follow the one-time payment instructions above.

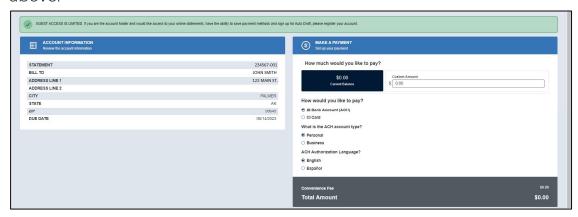

a. If you want access to scheduled payments or saved payments, you must register your account and login.